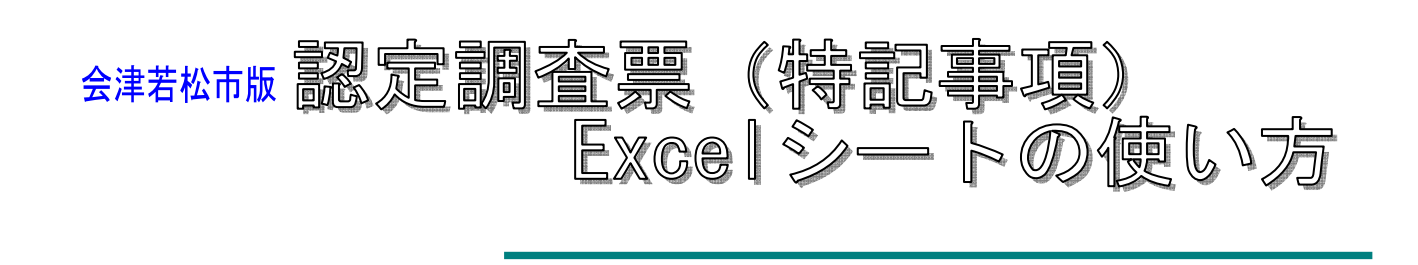

目 的

 本 Excel シートは、認定調査票(特記事項)の記入する際に、パソコンから入力したいという 要望を基に開発したしたものであり、従来どおり手書きであっても何ら問題はありません。

 また、パソコンを使用する利点を生かし、簡便な入力ができるよう考慮していますが、より使 いやすいものとなるように今後改良が加わることがありますので、あらかじめご了承ください。

動作環境(※お使いのパソコンやプリンタによっては本 Excel シートを使用できない場合があります。) Microsoft Excel 2003(推奨)

Microsoft Excel 2003 (推奨)が動作するパソコン。

Microsoft Excel のマクロが動作すること。

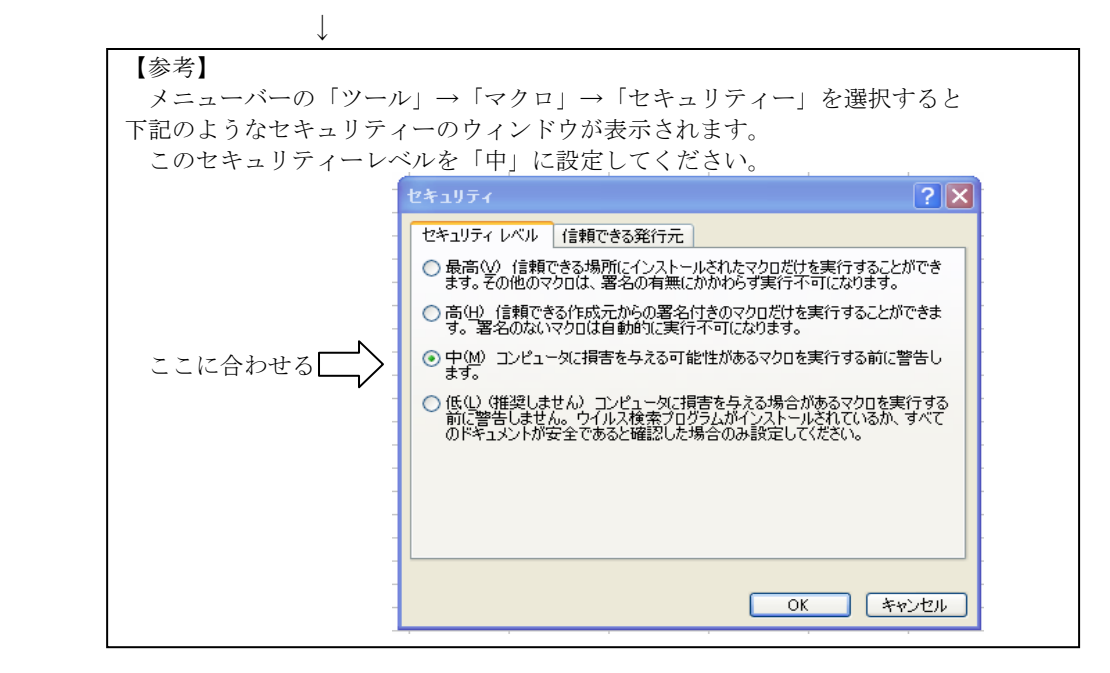

留意事項

 $\overline{a}$ 

 認定調査票は、他人に知られたくない重要な個人情報を含んでいます。本 Excel シートが入っ たパソコンをインターネットに接続している場合、情報流出の危険性が非常に高くなりますので 十分ご注意ください。

本 Excel シートに内容を記入したものは、インターネットや電子メールなどで外部に出さない でください。

<u>なお、「Winny」などのファイル共有ソフトがインストールされたパソコンで</u> 本 Excel 本 Excel シートを使用することは絶対に行わないでください。

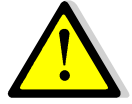

本 Excel シートに関わらず、個人情報のあるデータの取り扱いは、すべて同様の認識でお願い します。また、パソコンや紙の調査票そのものを持ち歩く途中で落としたり盗まれたりする危 険性にも十分ご注意ください。

**◆ Excelシートの使い方** 

本 Excel シートは、1人分の内容しか記入できません。 したがって、「認定調査票(特記事項) Ver2.xls」のファイルをコピーしてから使用するなど 各自で対応してください。

ステップ1:Excel シートを開く。

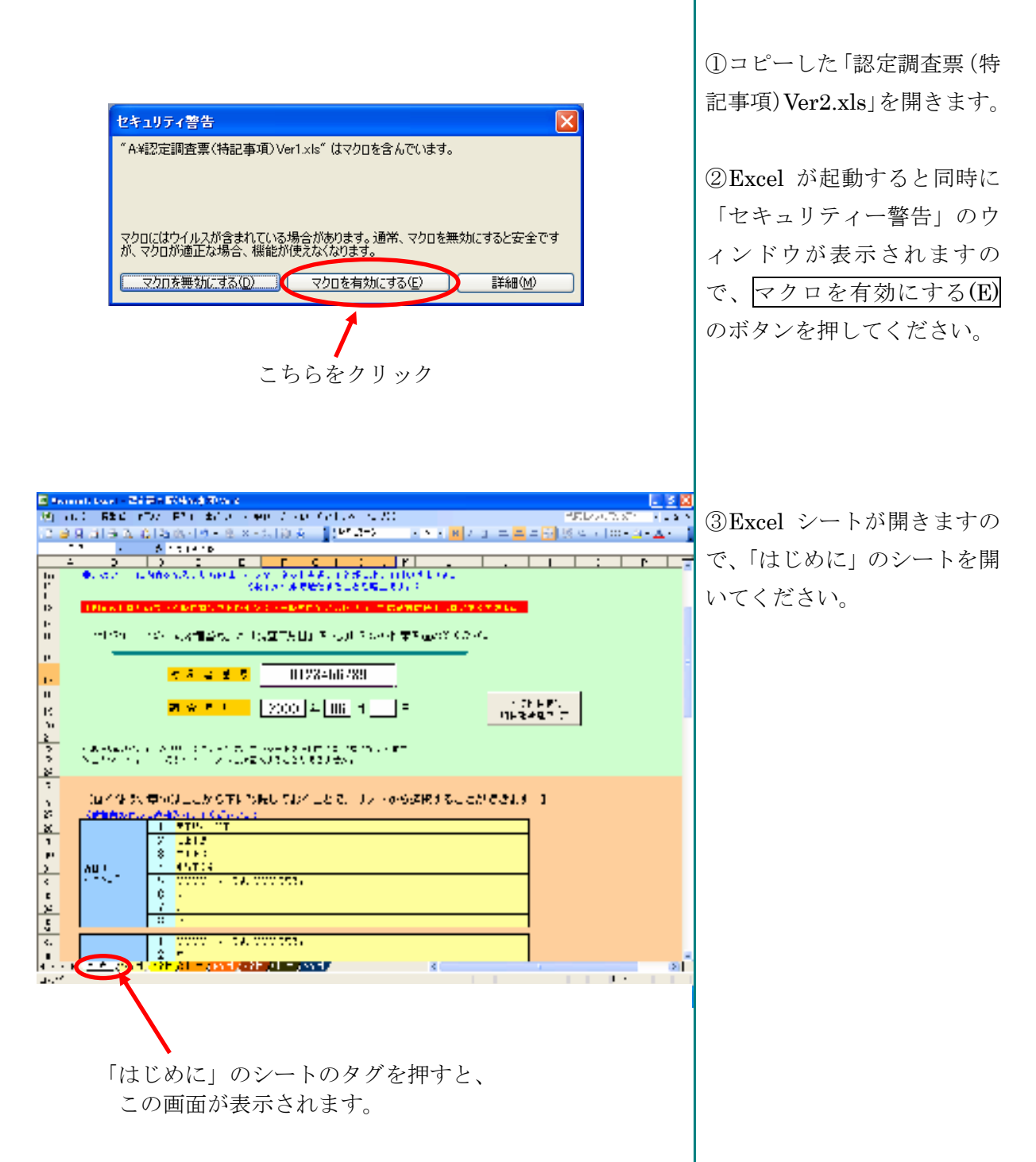

会津若松市役所 健康福祉部 高齢福祉課(Ver.2)

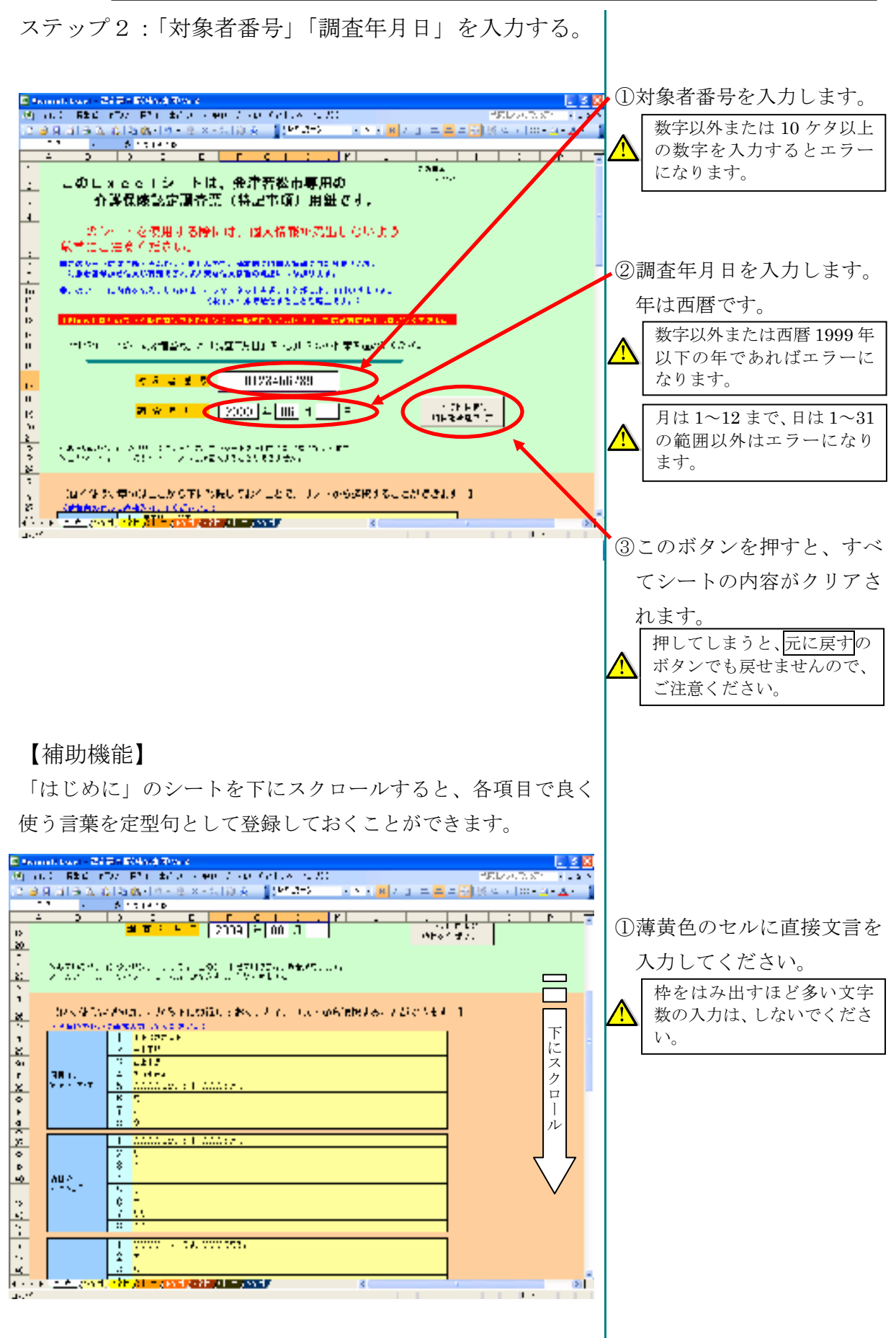

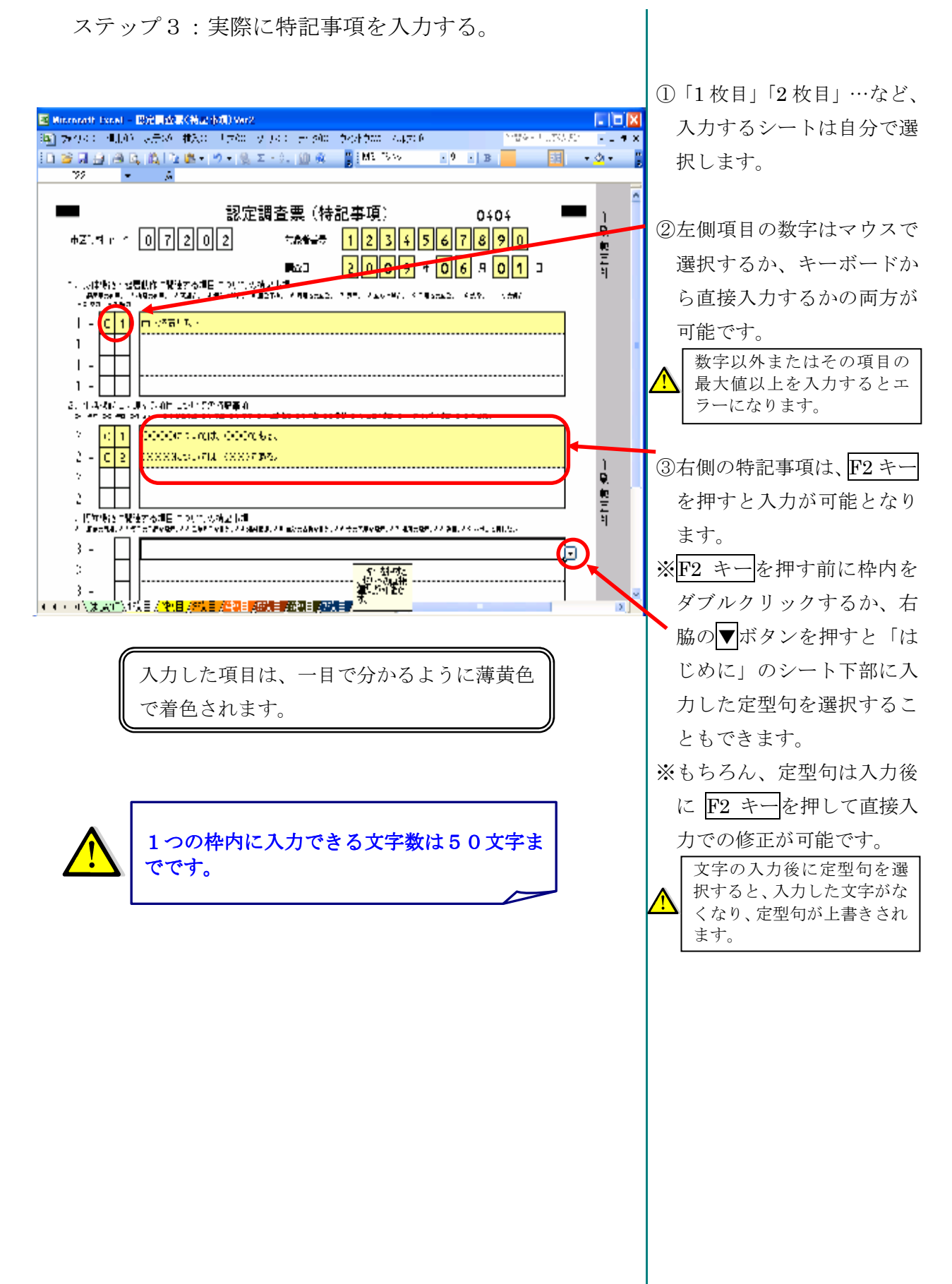

## ステップ4:用紙を印刷する。

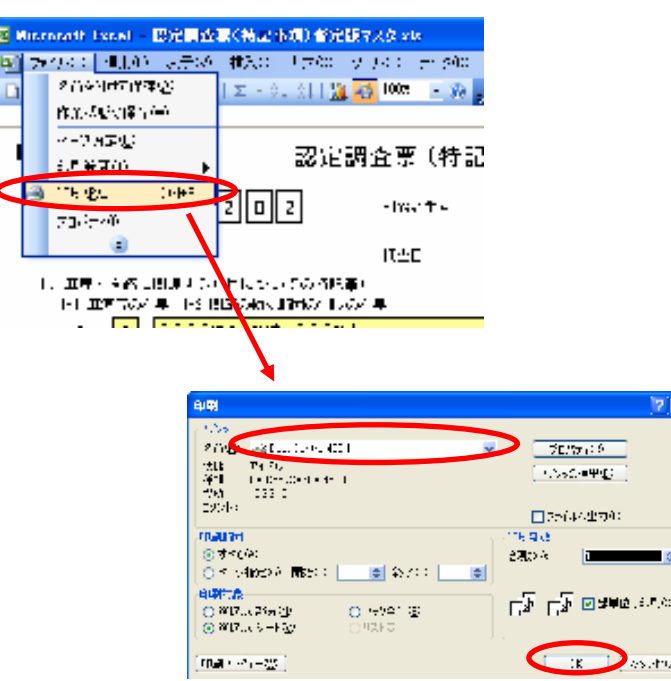

- ①印刷するセルを選択し、通 常の Excel シートの印刷と 同様に印刷します。
- ※お使いのプリンタによって は、市で読み取れない場合 があります。

ステップ5:入力したものを保存する。

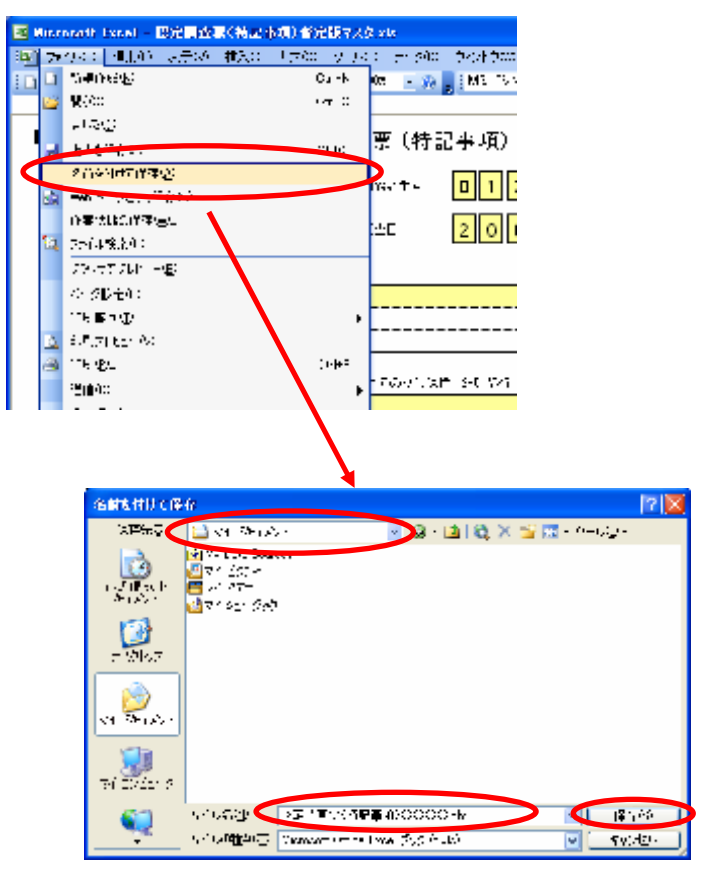

①通常の Excel と同様に book 全体が保存されます。 名前をつけて保存(または 上書き保存)を選択して、 自分の好きな名前を付けて 保存してください。

※フォルダも好きな場所を選 択してください。